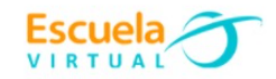

## **Ciencias Naturales 8° Grado.**

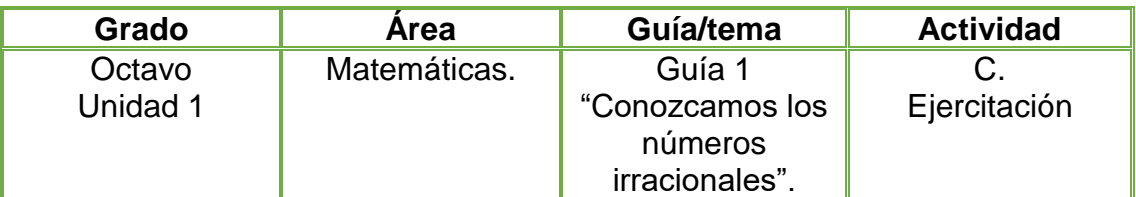

**1-** Determino el número irracional que representa la longitud de la diagonal en cada rectángulo.

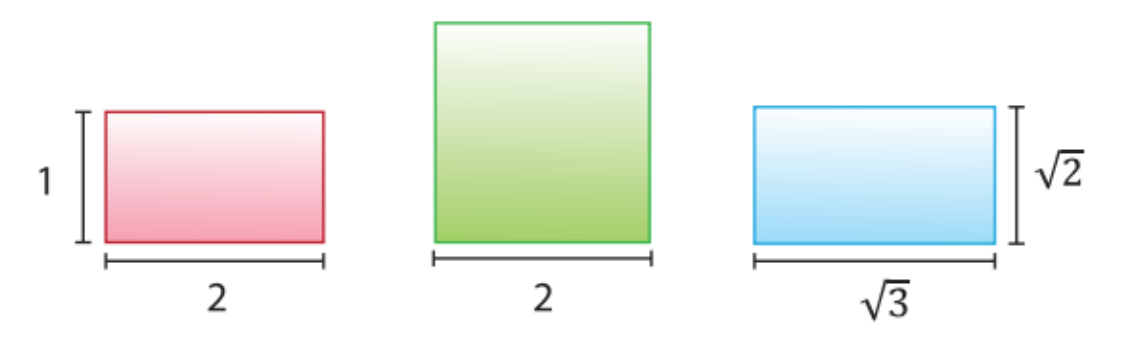

- **2-** Abro el programa Fireworks y haciendo uso de la herramienta vectores, elaboro los rectángulos, les aplico color, borde, textura y texto.
- **3-** Guardo mi trabajo en la carpeta de Escuela Virtual y lo socializo a mi profesor y compañeros.

#### **Instrucciones para la adaptación.**

#### **Para abrir el programa:**

**1-** En el computador voy a inicio y doy doble clic en el programa Firework.

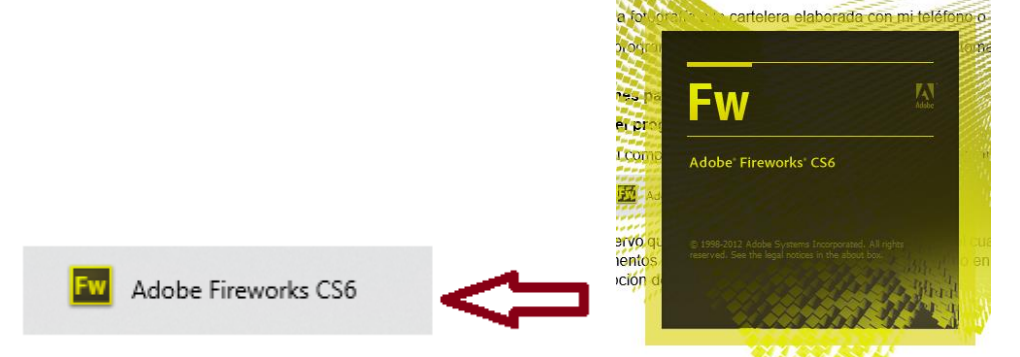

- **2-** Observo que me aparece una ventana de bienvenida, el cual contiene dos momentos el primero son los elementos recientes que he elaborado en el programa con la opción de abrir uno de ellos y el segundo es la opción de crear un nuevo elemento.
	- Doy clic en documento de fareworks png. Esta opción me permite personalizar el fondo donde voy a trabajar con el color que deseo.

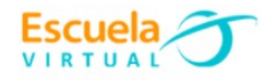

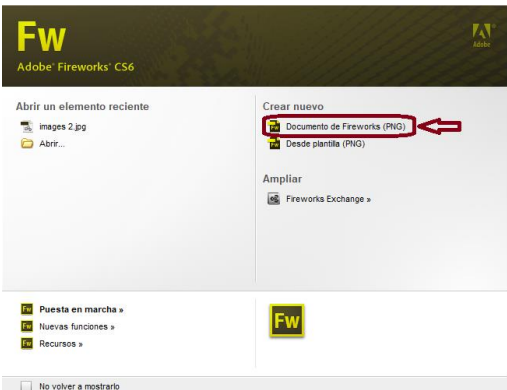

 Aparece una ventana el cual contiene la información de la altura y ancho de la página, voy a ponerle de ancho 1500 y de alto 1000. En color de lienzo activo la casilla blanco y posteriormente doy clic en aceptar.

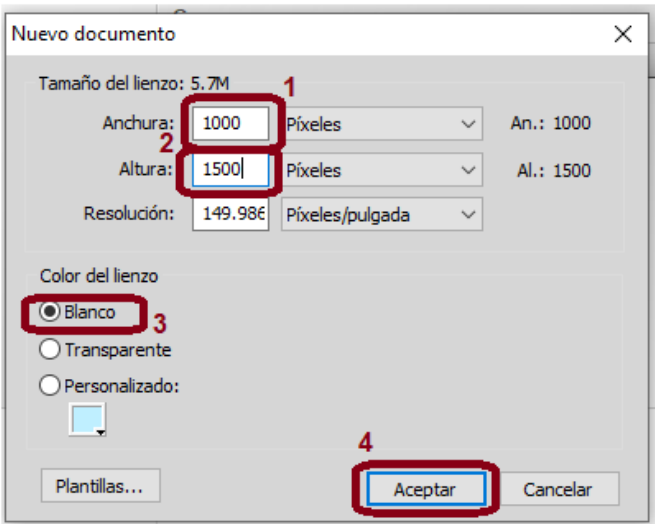

# **Para elaborar los rectángulos utilizando la herramienta vectores.**

1- Me ubico en la barra de herramientas situada en la parte izquierda de mi pantalla y elijo rectángulo.

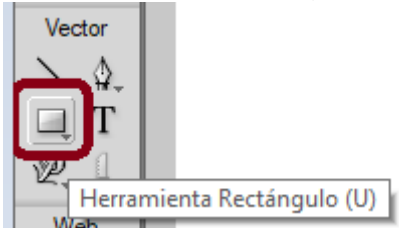

2- Dibujo los rectángulos uno a uno

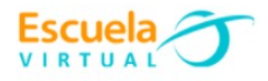

3- Elijo el tipo de color que deseo.

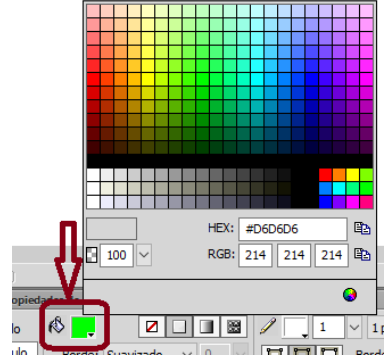

4- Elijo la textura que deseo.

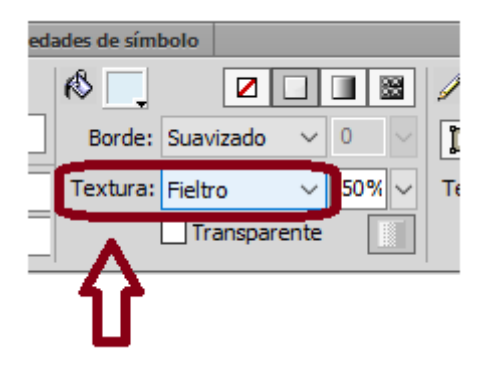

## **Para agregar texto a los rectángulos**

**1-** Me ubico en las herramientas que están en la parte izquierda de mi pantalla, elijo la opción **T** y la posiciono en el lugar que deseo de mi pantalla.

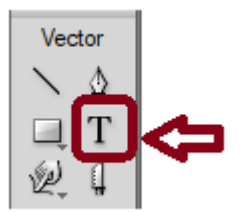

# **Para guardar mi trabajo**

- Doy clic en archivo
- Guardar como
- Busco la carpeta de Escuela Virtual y proceso a guardar mi trabajo dando clic en guardar.